## Build pipeline

U plaginu smo potražili i instalirali build pipeline.

Vratimo se gde su svi naši projekti koje smo odradili.

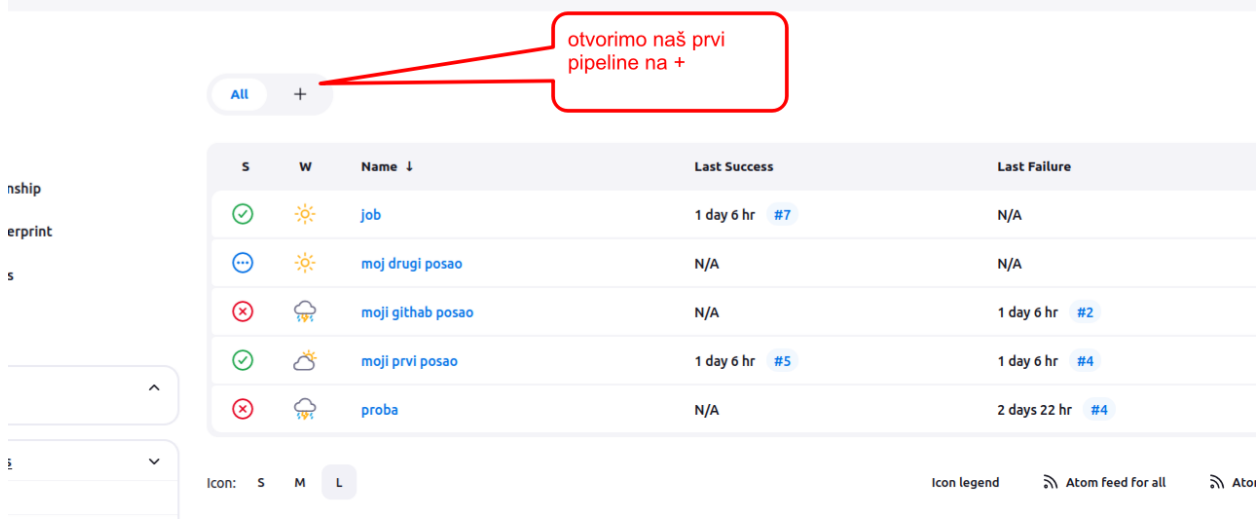

#### Ono što smo dobili je

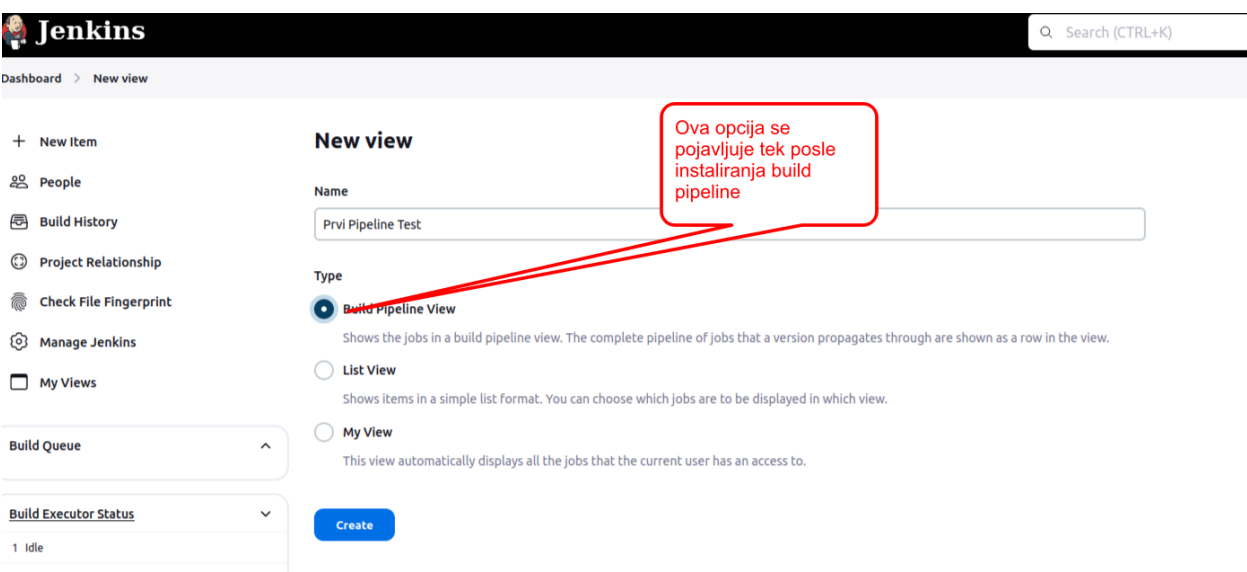

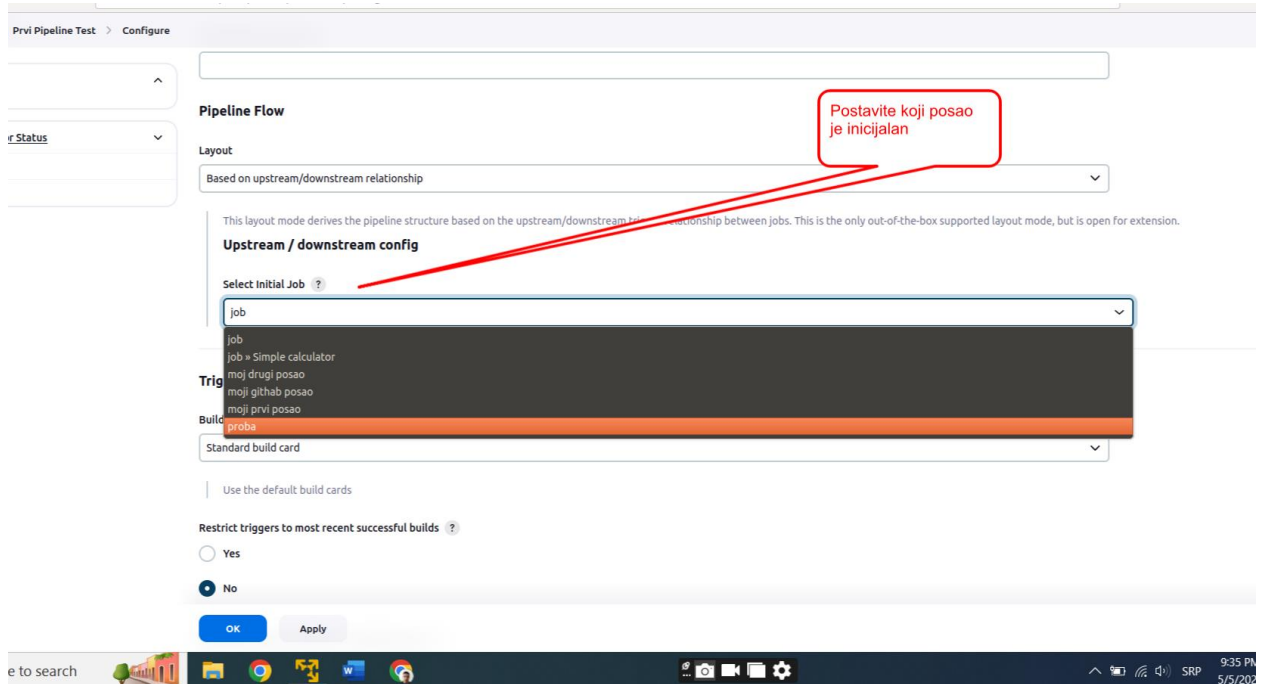

# Prvi napravljeni pipeline

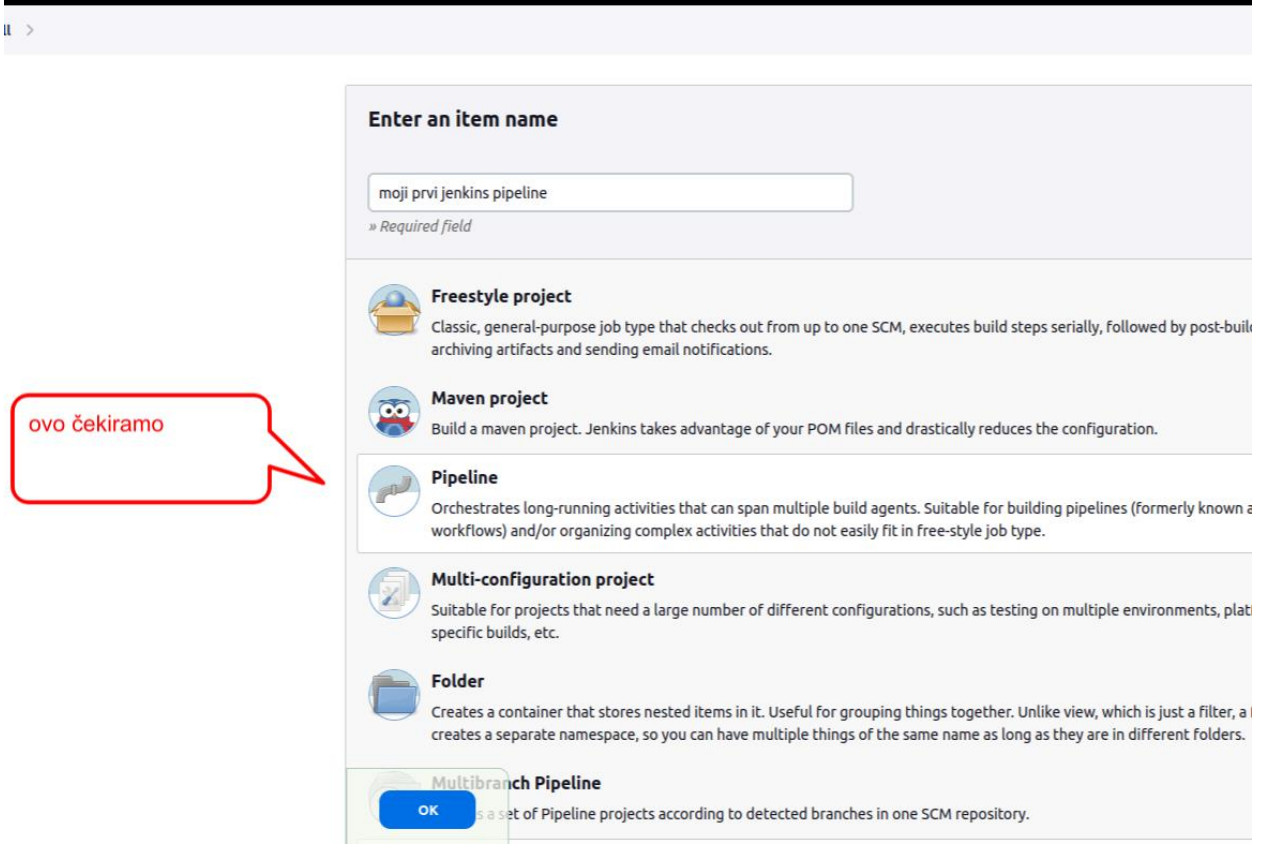

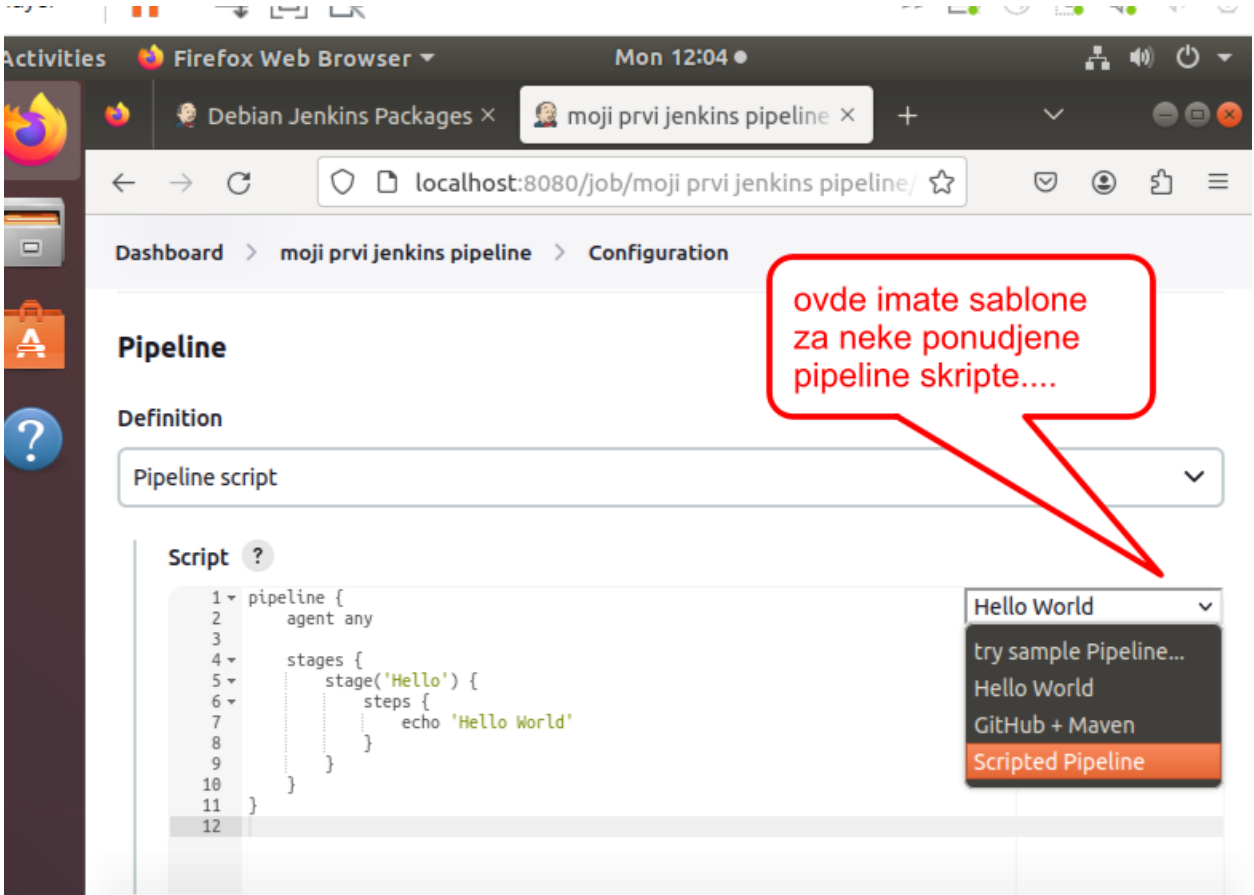

#### Mi smo izabrali klasiku.... hello world i

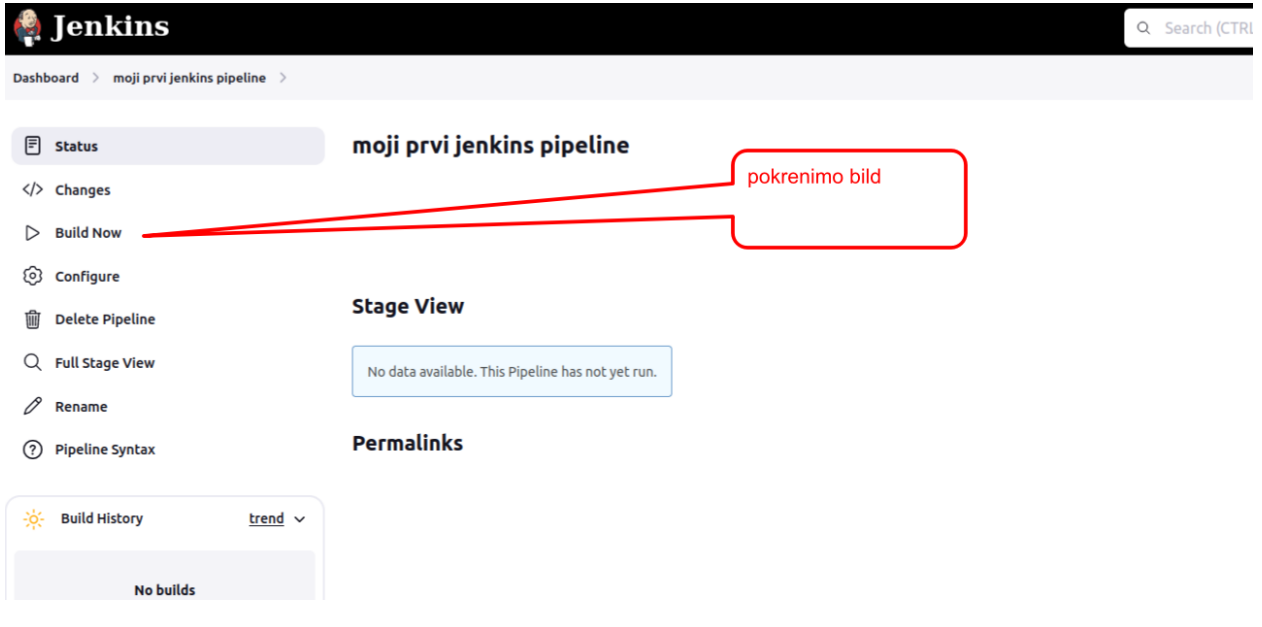

I evo sta smo dobili

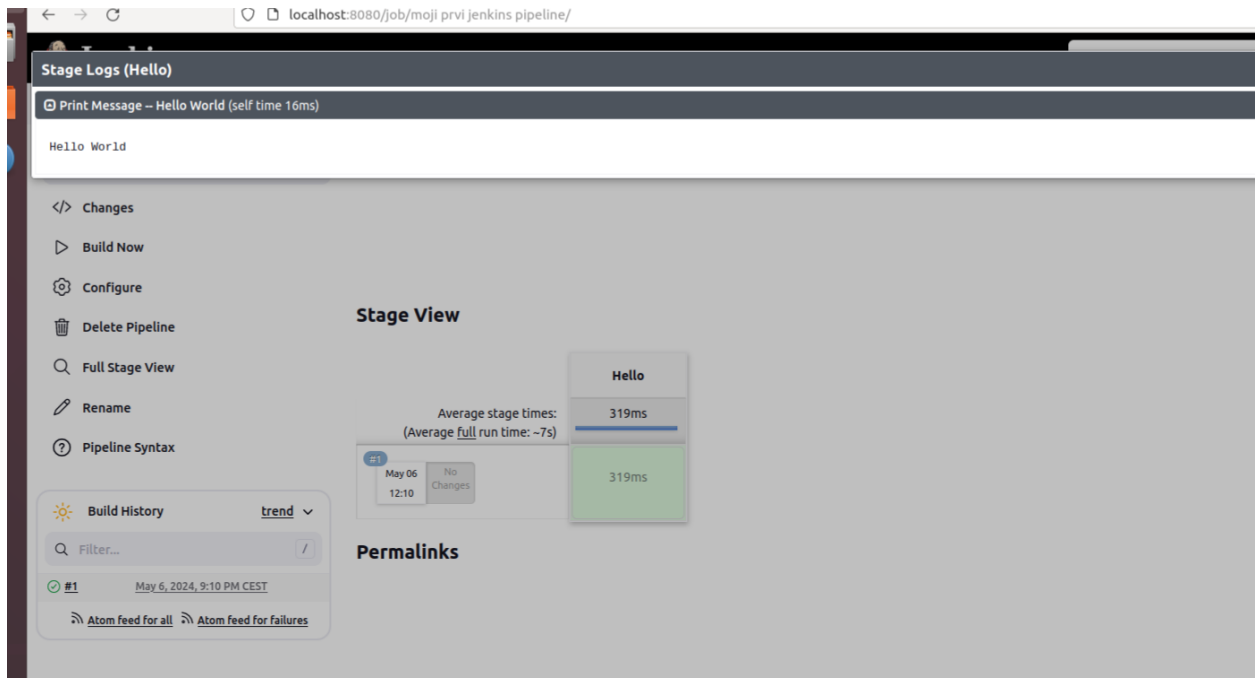

Hajmo sada na **Configure** i promenimo malo nas kod koji smo napisali.

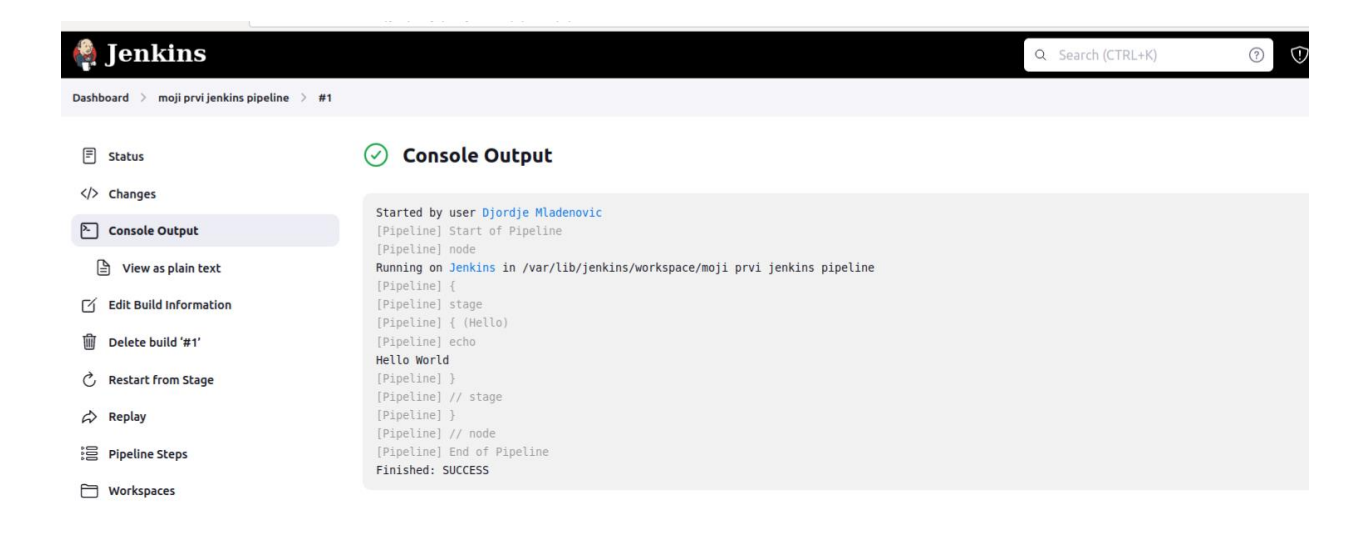

Promeniću sada kod i nazvaću ga okruženje

Takođe odlazim na stranu da pogledam neke varijable, promenjive za to naše okruženje.

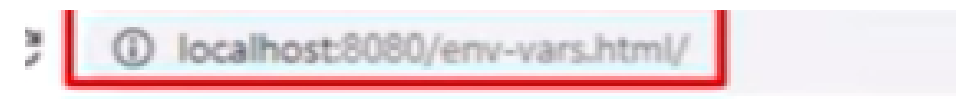

Kao što vidite imamo veliki izbor

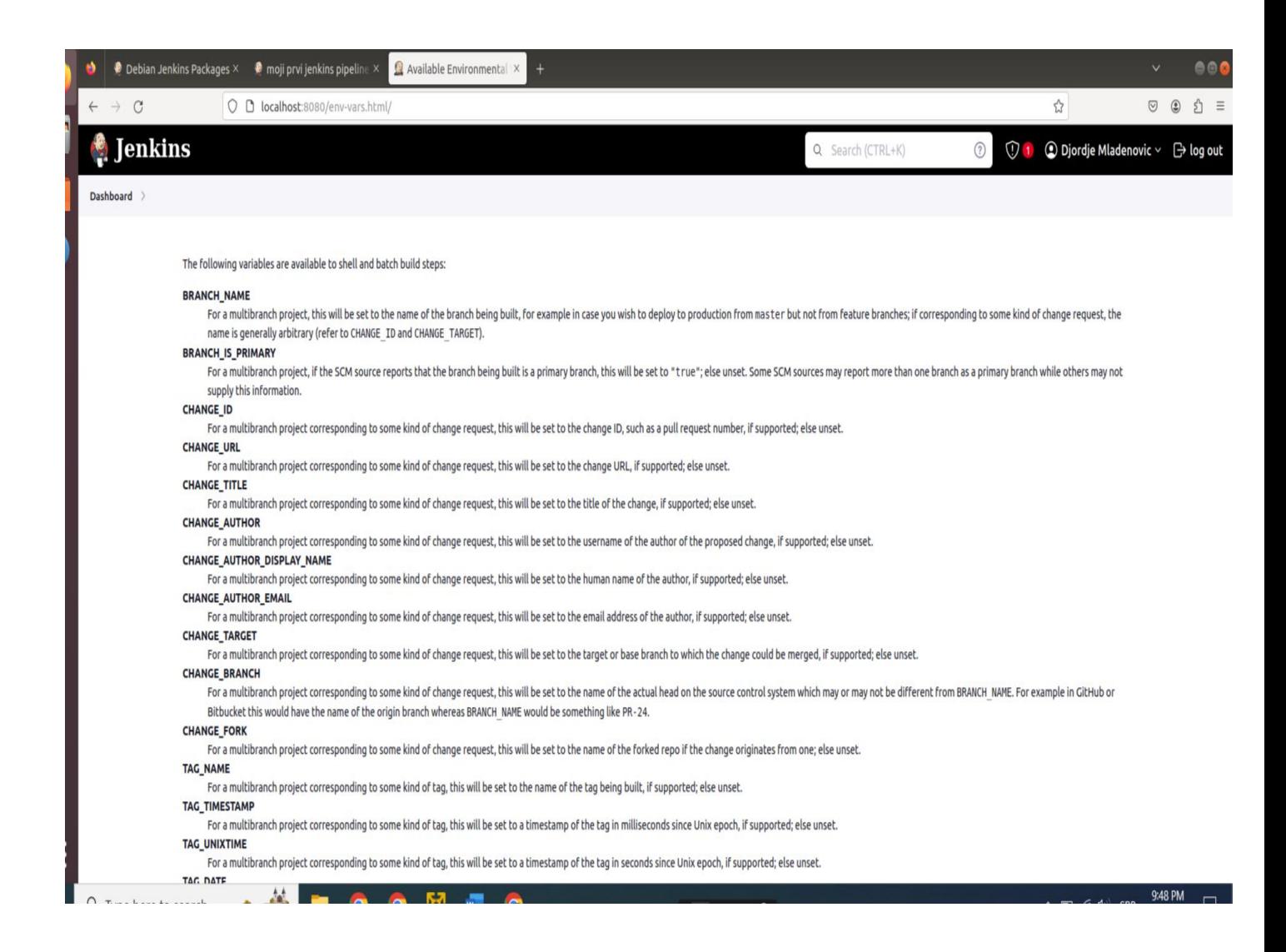

I to je ono sto možemo iskoristiti unašoj skripti

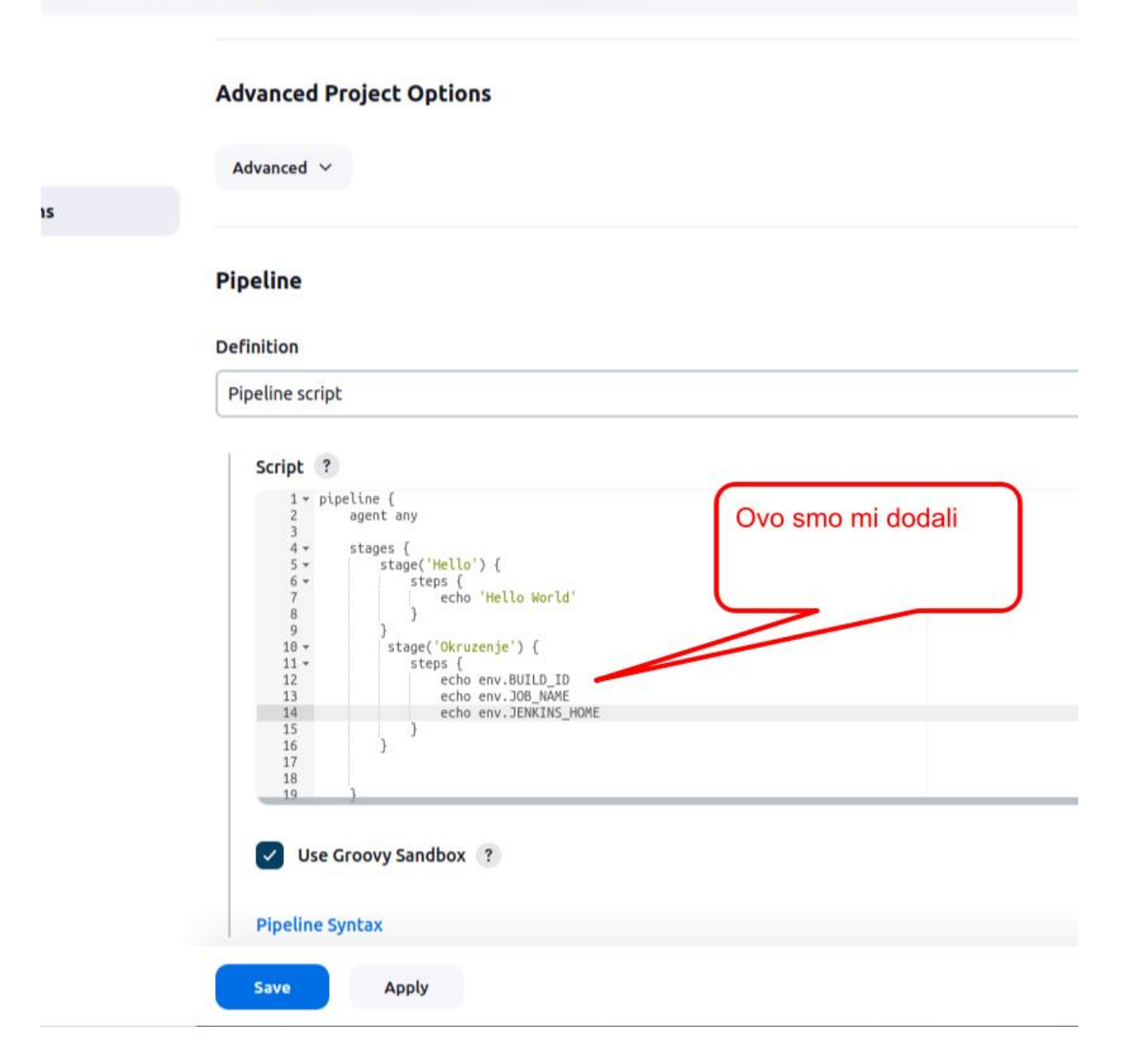

Kao primer smo stavili i Jenkins home, da vidimo gde se on nalazi.

Naravno kliknućeno na Build i da pogledamo sada logs .

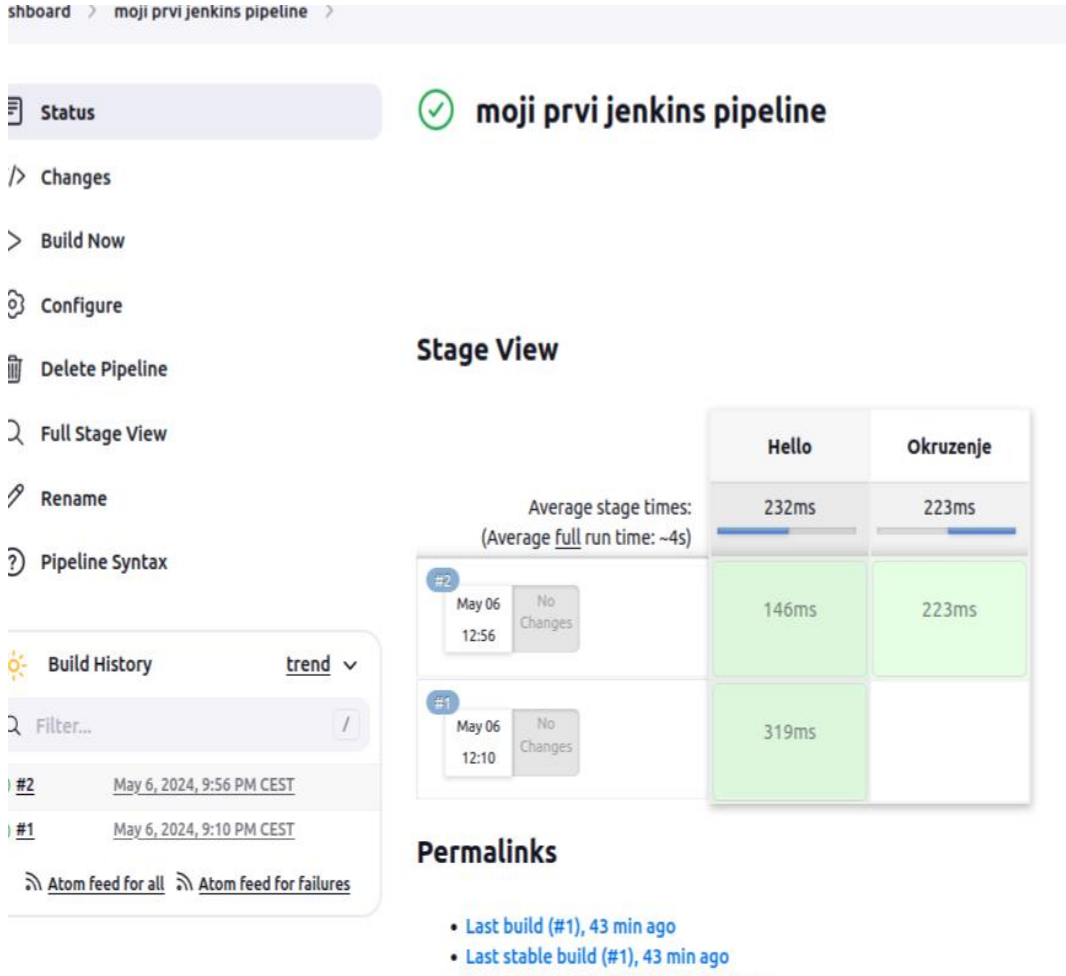

· Last successful build (#1), 43 min ago

· Last completed build (#1), 43 min ago

I to bi izgledalo ovako sa logs

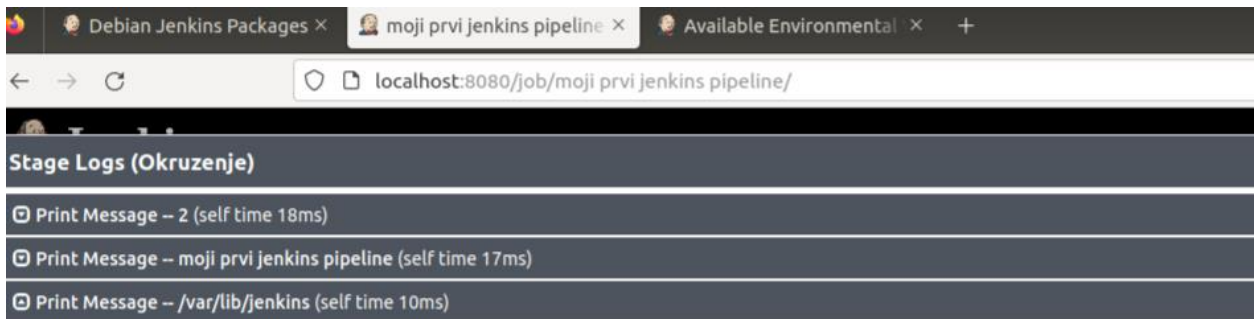

/var/lib/jenkins

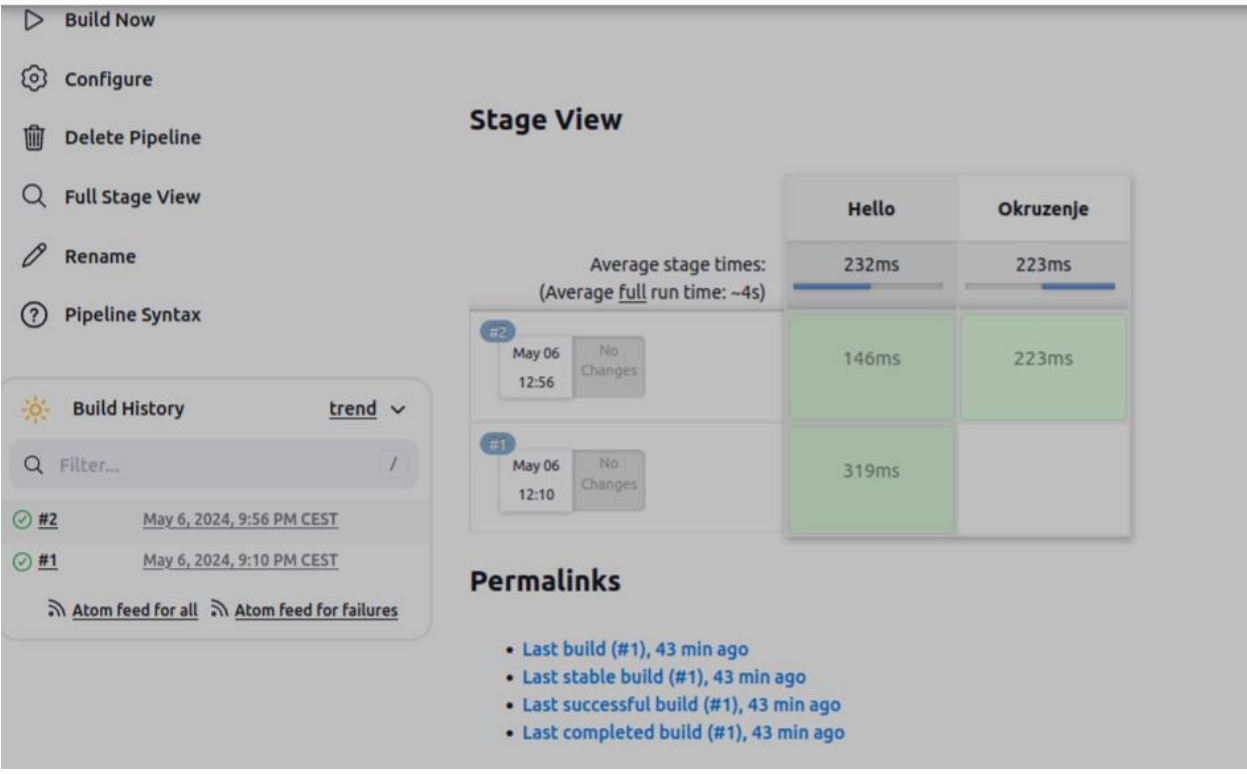

U priloženom možemo videti adresu gde je Jenkins home, koji je br Bild-a i kako se zove pipeline.

I šta je zanimljivo ako iskopiramo adresu gde se nalazi Jenkins u browser-u dobićemo ovako nešto.

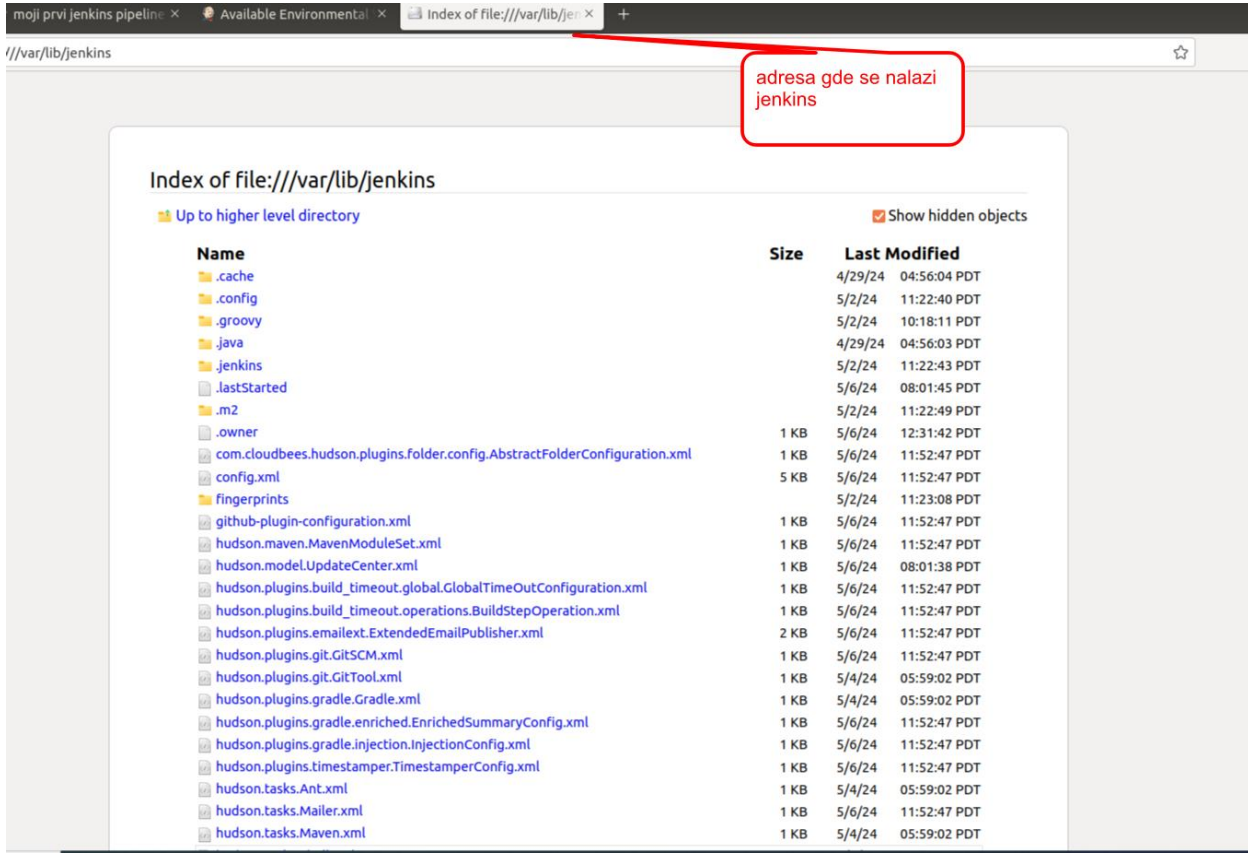

Ako odemo na kraju možemo pronaći naše projekte koji smo radili

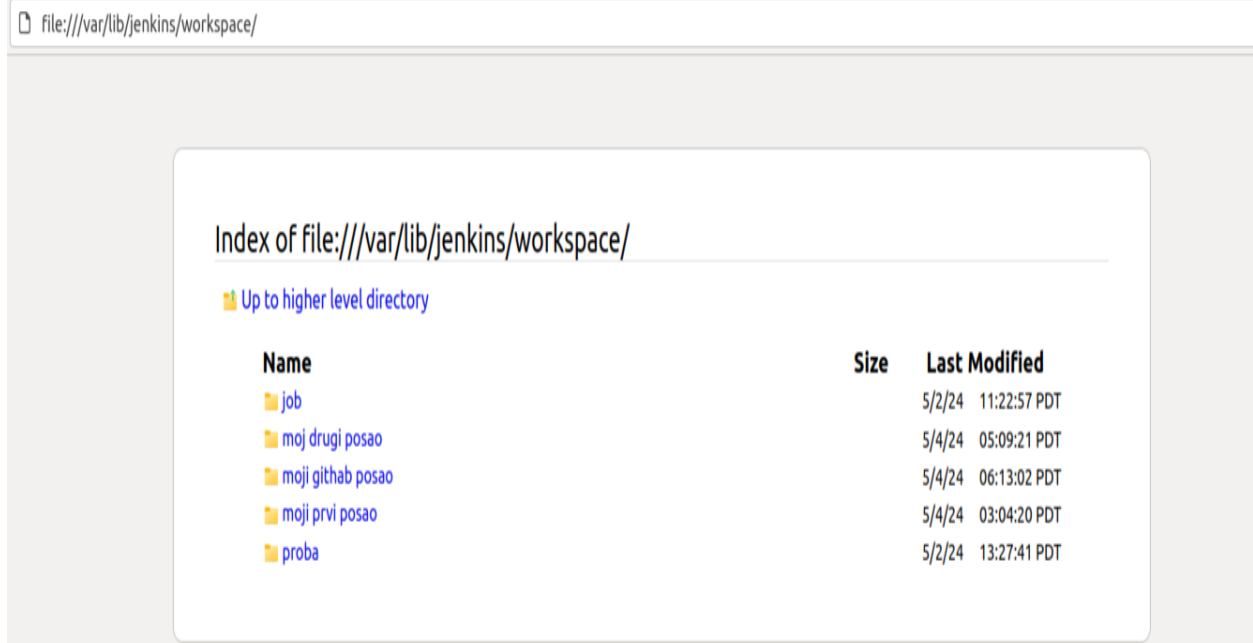

Tu su i naši log-ovi šifre i možemo svašta nešto pronaći ako nešto zaboravimo.

### **Sada hajdemo da parametrizujemo Jenkinsov bild job**

**Kao primer hoćemo npr. Da parametrizujemo Javu tj. da vidimo koju verziju imamo instaliranu.**

**Ne ćemo pokrenuti kao pipeline mada je moguće i tako bez problema što se može proveriti kasnije.**

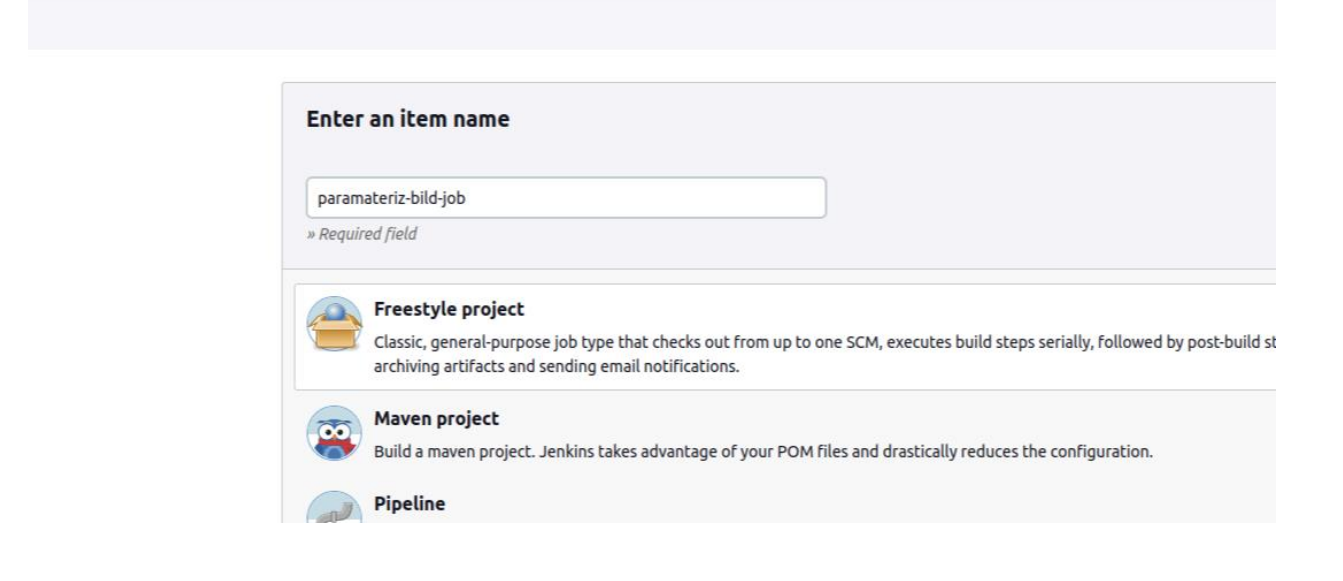

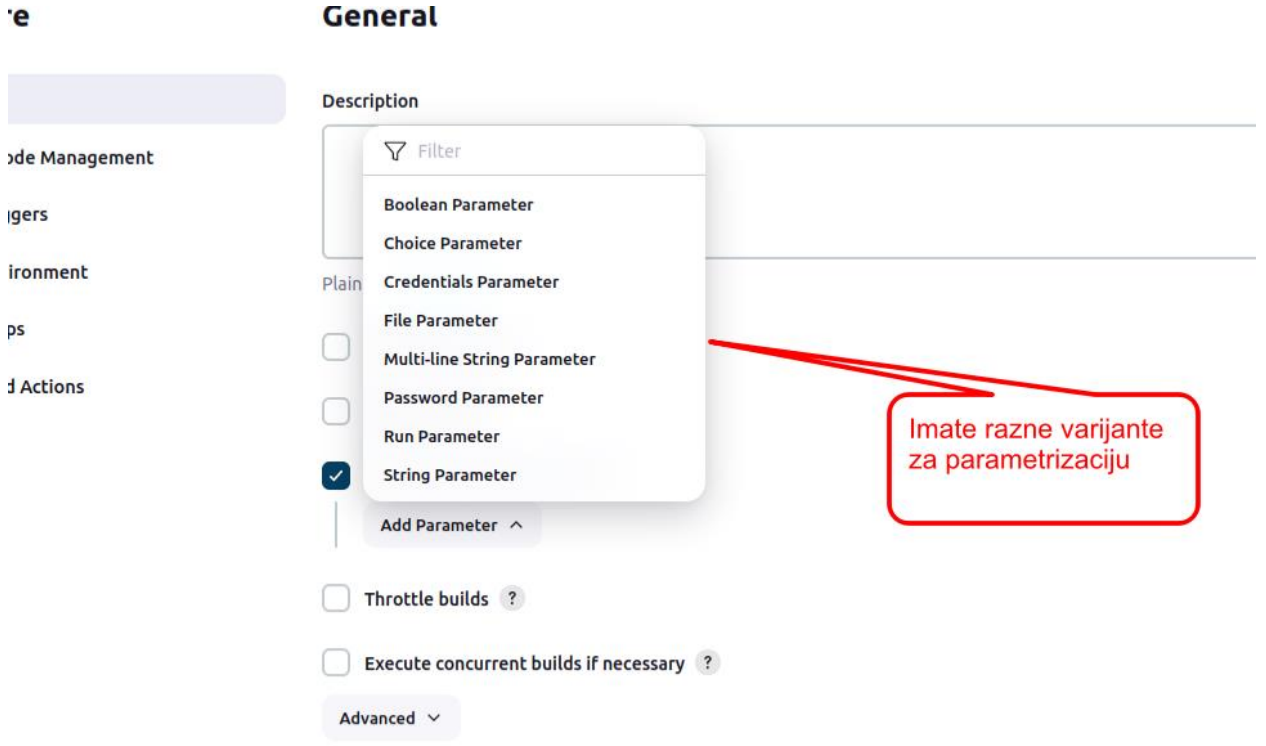

**Imate razne varijante parametrizacije mi ćemo ovde izabrati Choice parameter.**

**Nazovite ka kako zelite i stavite u opciji Choice neko poređenje .**

**Mi ćemo staviti DA i NE...**

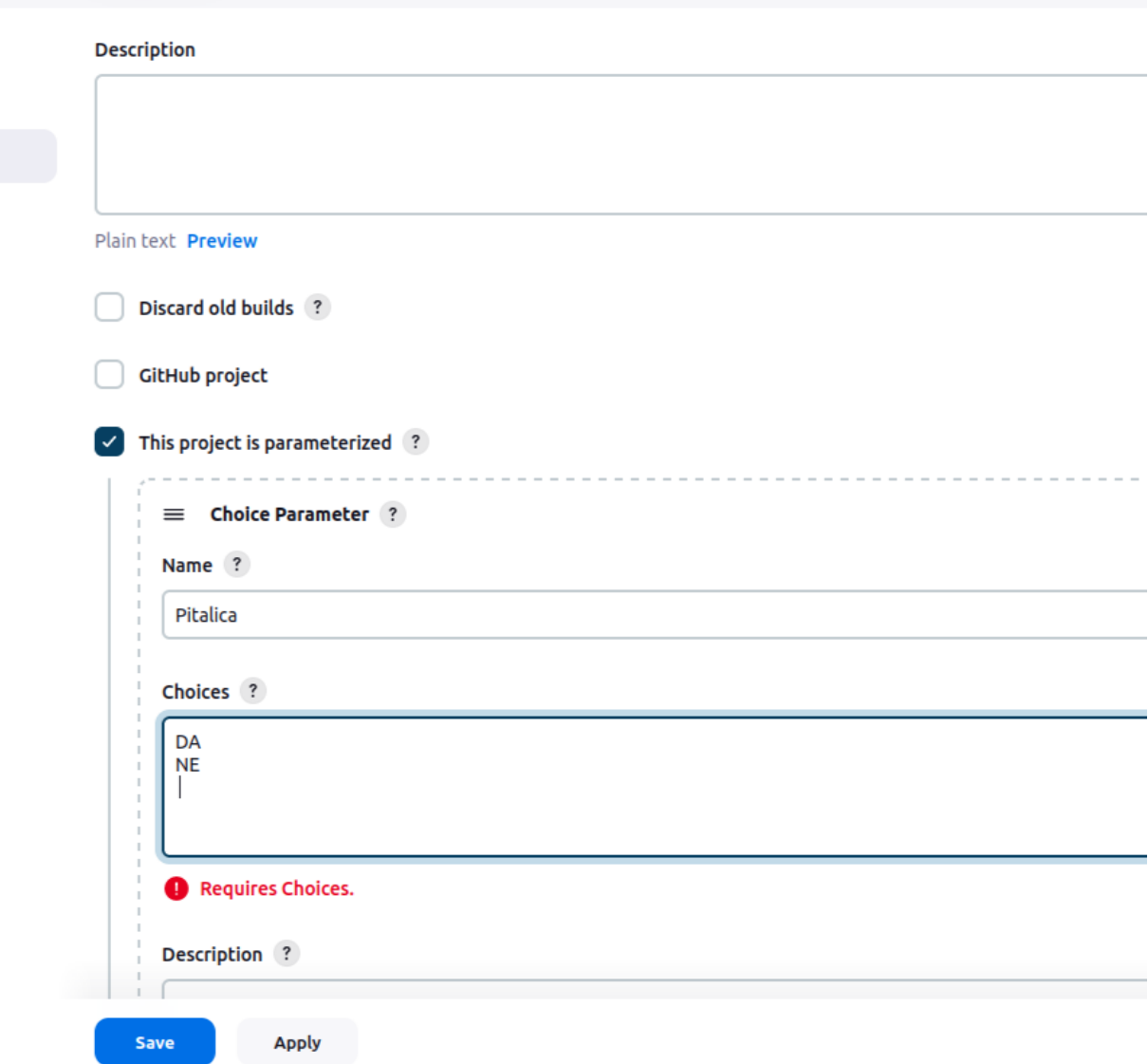

I sada idemo dole i pogledajmo **bild steps ( ja sam izabrao shell pošto radil u Linux-u na to obratiti pažnju).**

**I tu kucamo sledeće**

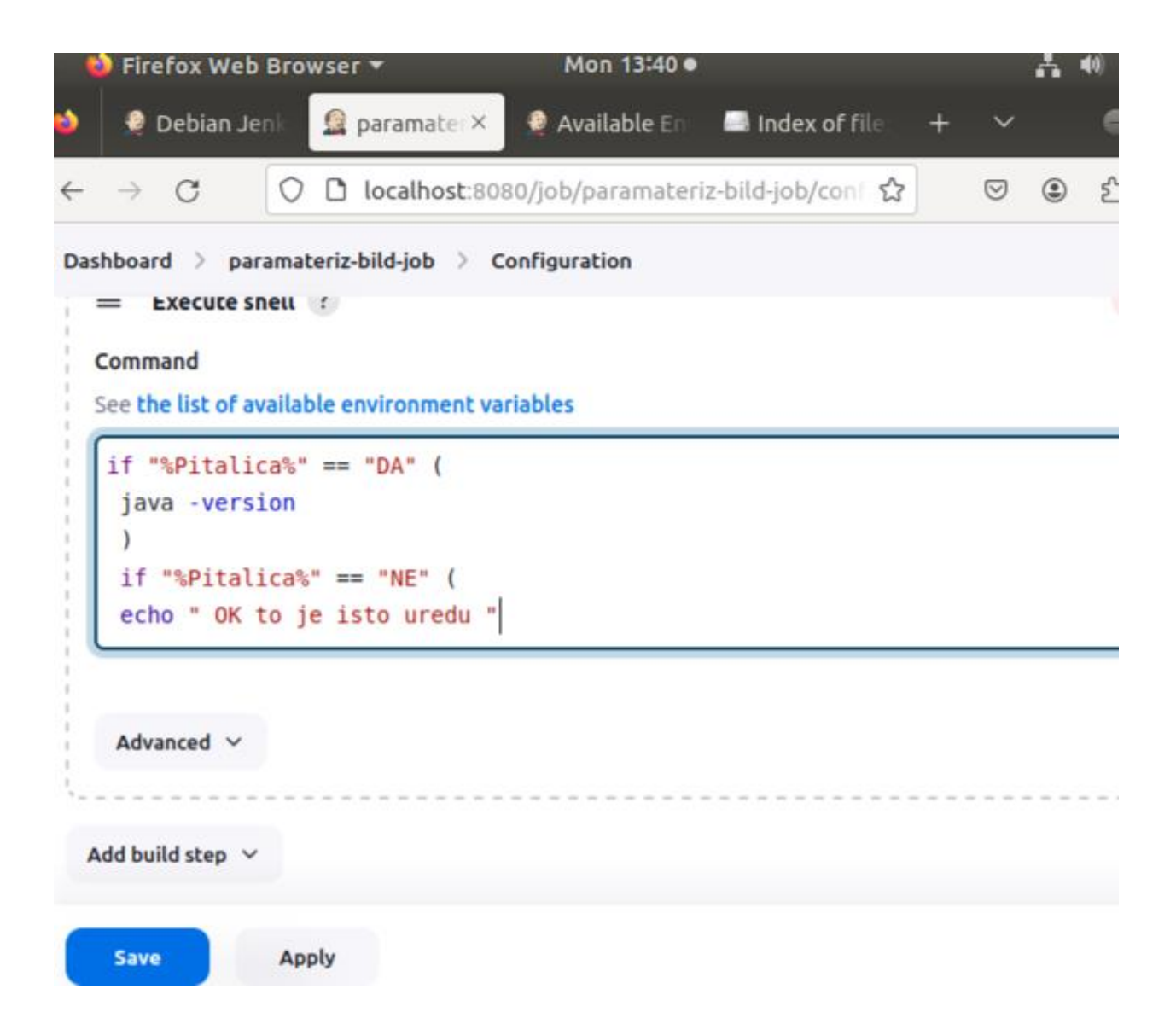

#### **Sačuvajmo sada i hajmo da to testiramo idemo na bild i**

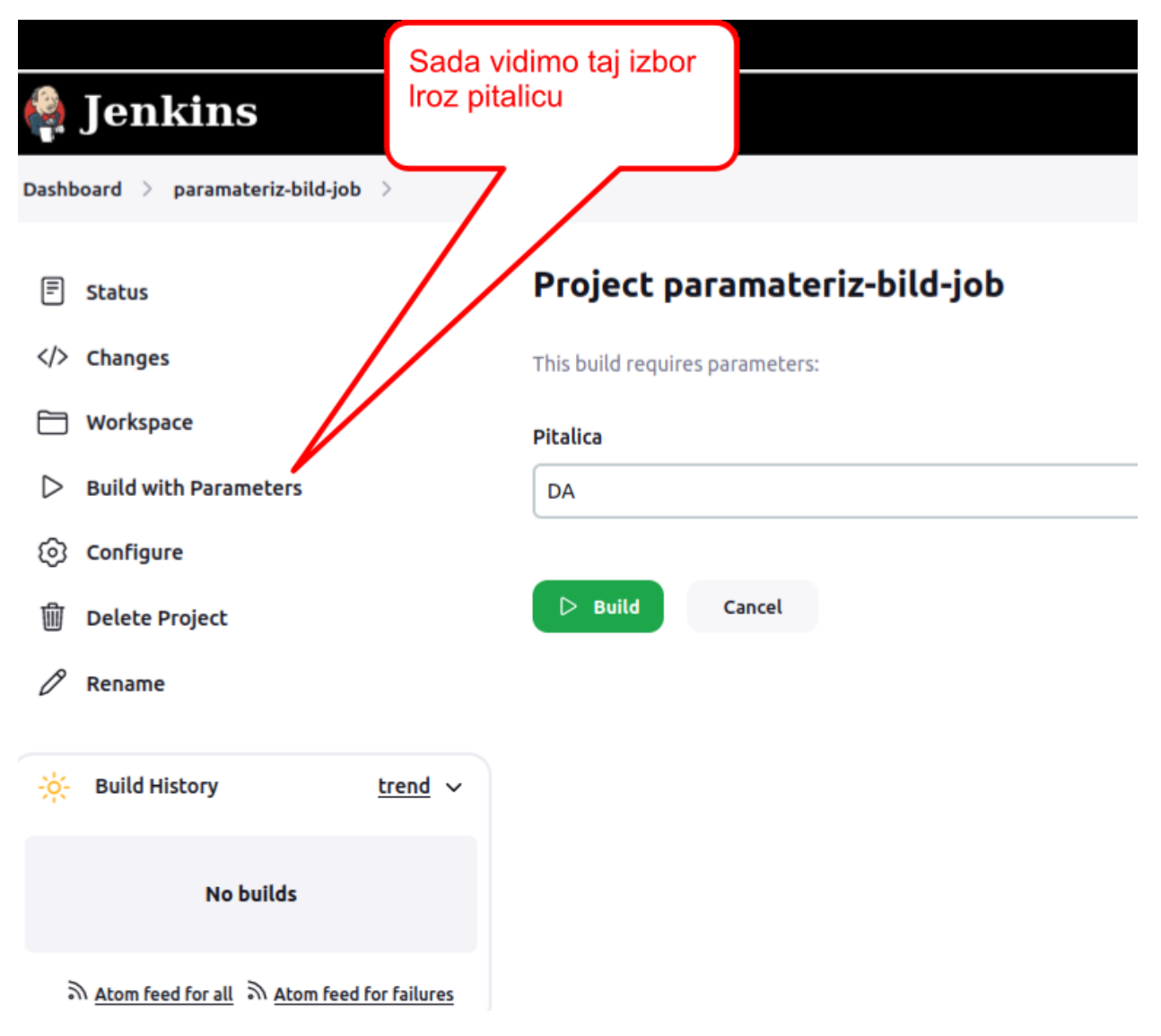

**Bildujemo i gledamo da li je to ispravno ili nije**

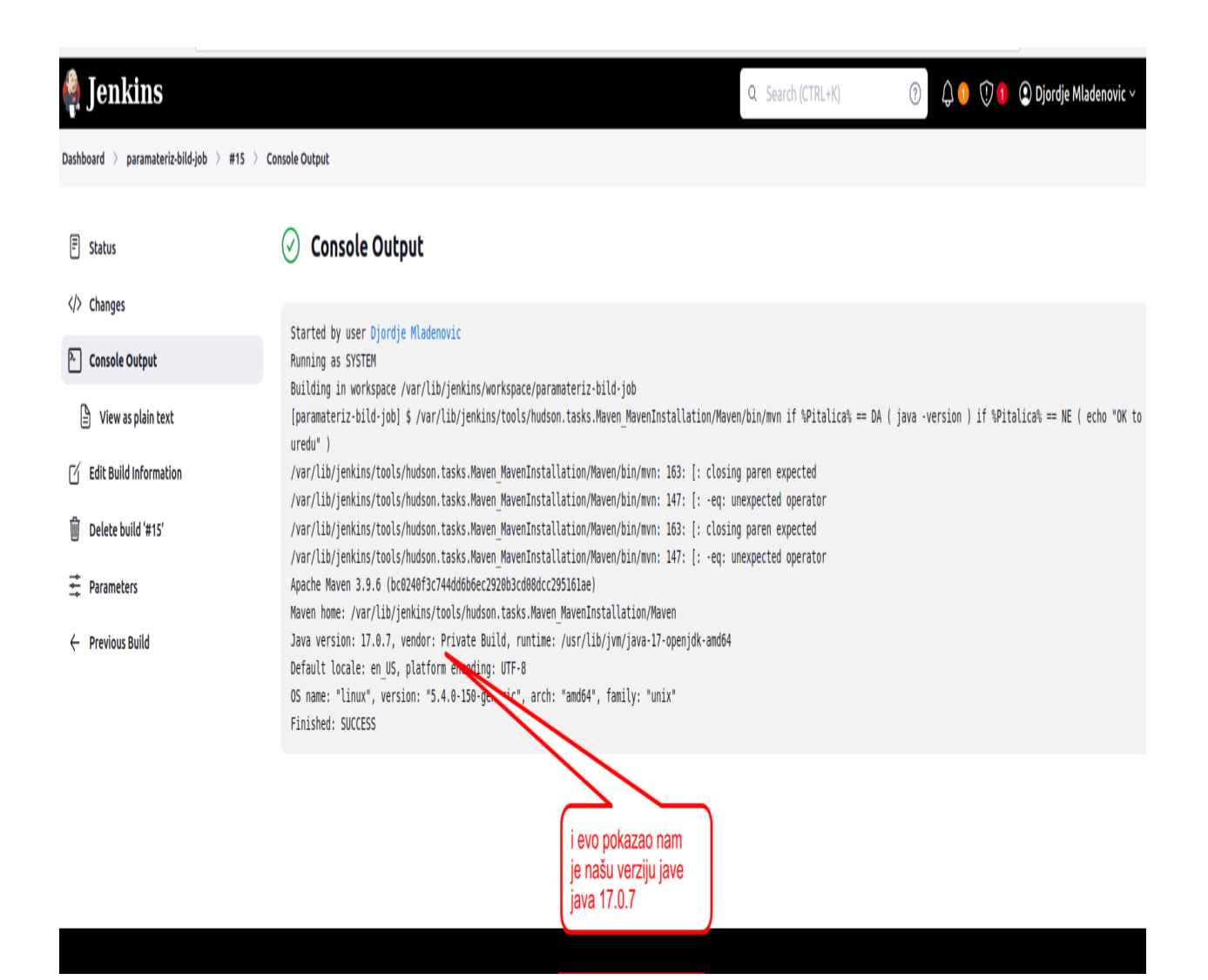